# **CoreLogic®**

# **Auxiliaire de travail**

**Mises à jour du calculateur de couvre-planchers** − **Mobile Claims**

**Version 7.2**

Issue 1 15 novembre, 2023

# **Mises à jour du calculateur de couvreplanchers dans Mobile Claims**

Cet auxiliaire de travail guidera l'utilisateur à travers les mises à jour du calculateur de couvre-planchers dans Mobile Claims, qui incluent la possibilité d'appliquer des matériaux de couvre-planchers aux escaliers, et des options supplémentaires de sens disposition de la mise en page.

*Note: Ce document a été créé à l'aide d'une compagnie d'assurance de démonstration et de paramètres génériques. N'oubliez pas que vos écrans peuvent être légèrement différents. Veuillez consulter les directives de votre compagnie d'assurance pour connaître les paramètres de réclamation et de devis appropriés.*

Les tâches suivantes sont décrites dans ce document:

- Appliquer des couvre-planchers à un escalier
- Appliquer de nouvelles options d'orientation des couvre-planchers

#### Appliquer des couvre-planchers à un escalier

Dans un plan d'étage d'une réclamation, sélectionnez un article de couvreplanchers dans la lame des **Articles**.

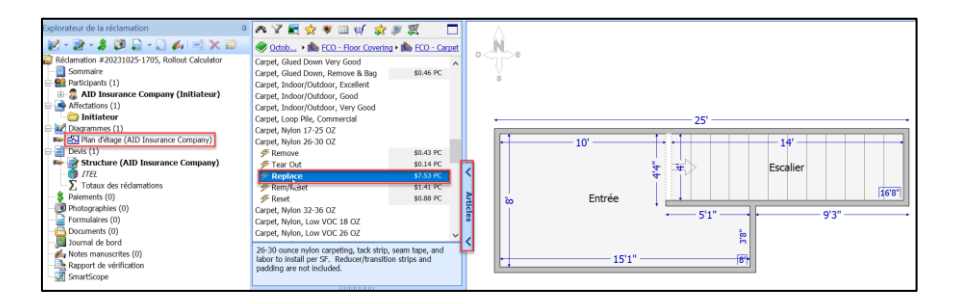

Glissez et déposez l'article de couvre-planchers dans la section **Escalier**.

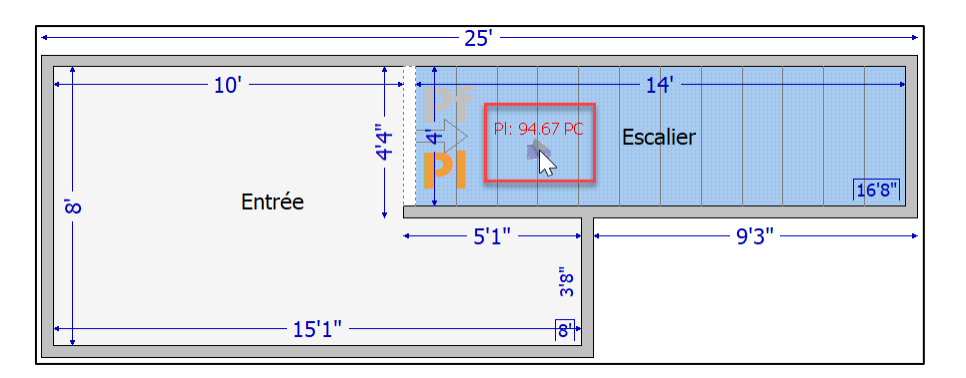

Double-cliquez sur l'article de couvre-planchers dans la fenêtre des articles pour ouvrir ses propriétés.

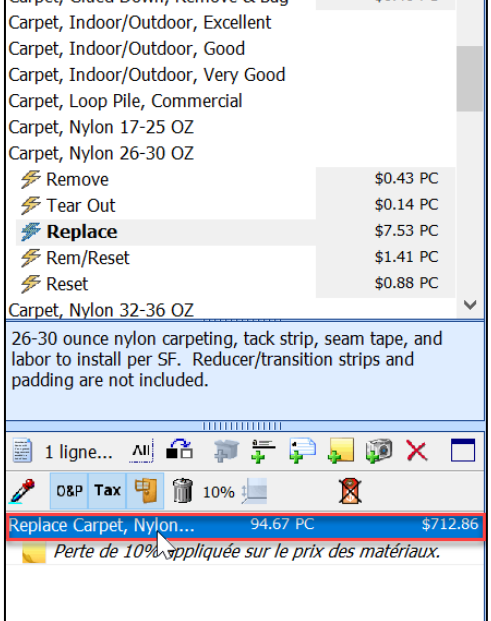

Ŧ

ï

44 TA

 $\sim$  10  $\pm$ 44

ga s

т

ж÷

Dans la fenêtre Propriétés de l'article, cliquez sur l'onglet **Calculateur de couvreplanchers**.

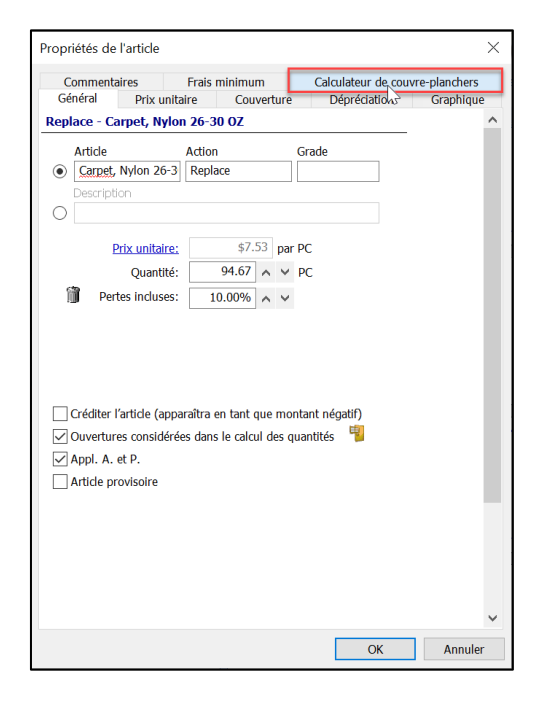

Cochez la case à gauche de **Utiliser le calculateur de couvre-planchers** pour activer le calculateur de couvre-planchers sur le plan d'étage.

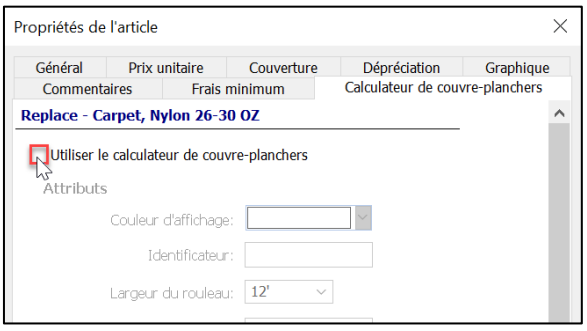

- *Note: Si le calculateur de couvre-planchers a été utilisé précédemment dans le plan d'étage, sur une autre pièce, vous devrez sélectionner si 'Ceci est un nouvel article' ou 'Cet article a déjà été ajouté à d'autres pièces', et dans ce dernier cas, sélectionner la/les pièce(s).*
- Défilez vers le bas jusqu'à la nouvelle section **Escalier** et sélectionnez le type de pose pour le couvre-planchers de l'escalier. Les options sont **En cascade** ou **Enveloppée**.

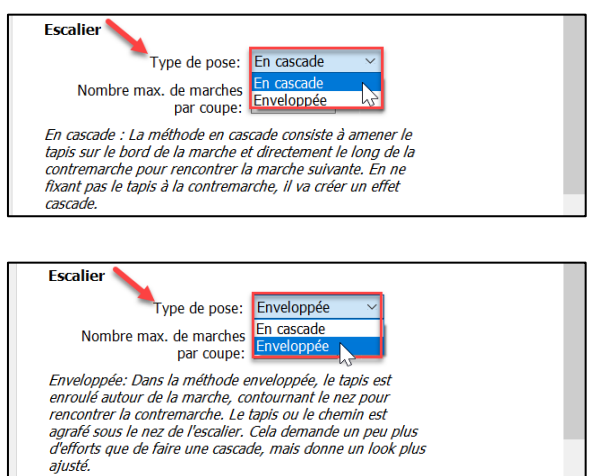

Ensuite, sélectionnez le **Nombre maximum de marches par coupe** en saisissant ou en sélectionnant à l'aide des flèches, le nombre souhaité dans le champ de texte.

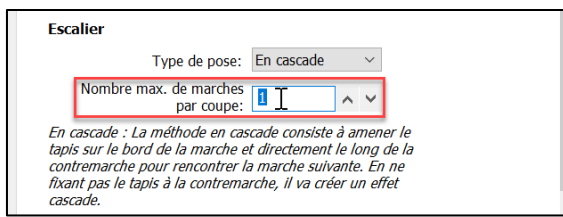

Cliquez sur **OK** au bas à droite de la fenêtre pour enregistrer et appliquer les sélections.

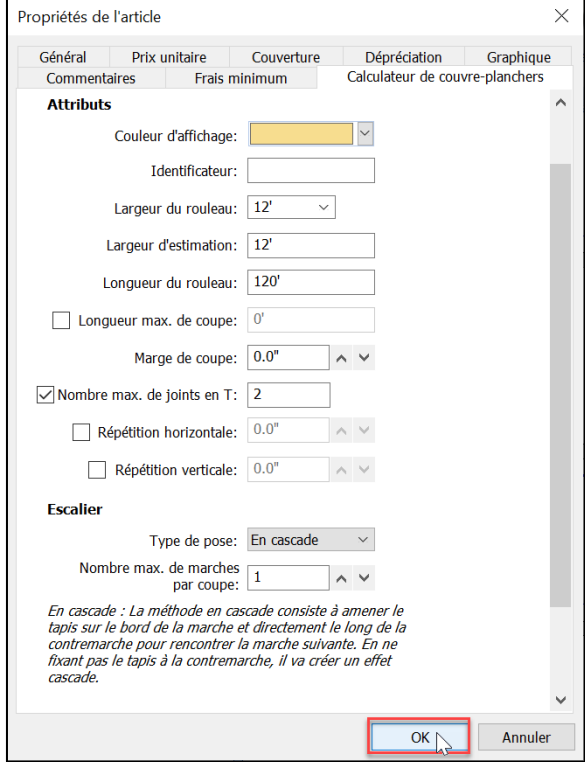

L'article de couvre-planchers sera mis à jour dans le devis pour refléter la nouvelle quantité de perte sur la base des paramètres nouvellement configurés dans le calculateur de couvre-planchers.

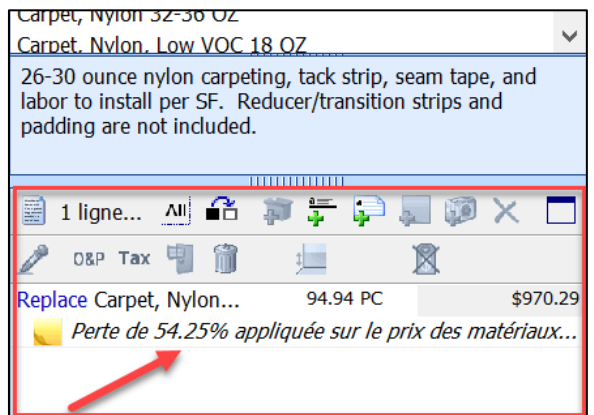

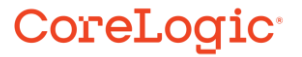

#### Appliquer de nouvelles options d'orientation des couvre-planchers

Sur un plan d'étage où un article de couvre-planchers a été appliqué à au moins une pièce et où le calculateur de couvre-planchers a été activé dans les propriétés de l'article, cliquez sur l'onglet **Calculateur de couvre-planchers** dans le ruban supérieur de l'écran.

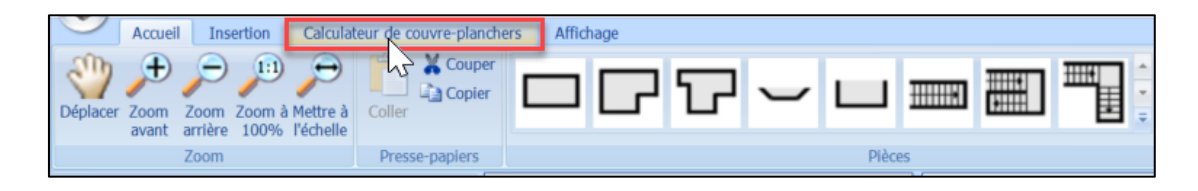

Cliquez sur **Afficher/Cacher les annotations** pour afficher les détails (emplacement des joints et flèches directionnelles) du calculateur de couvre-planchers sur le plan d'étage.

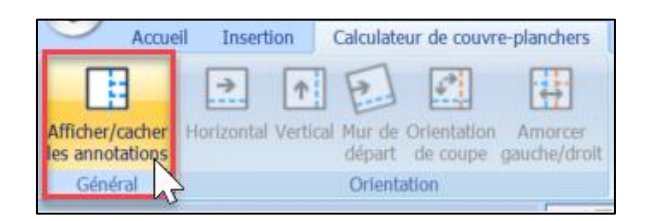

Visualisez l'affichage mis à jour sur le plan d'étage.

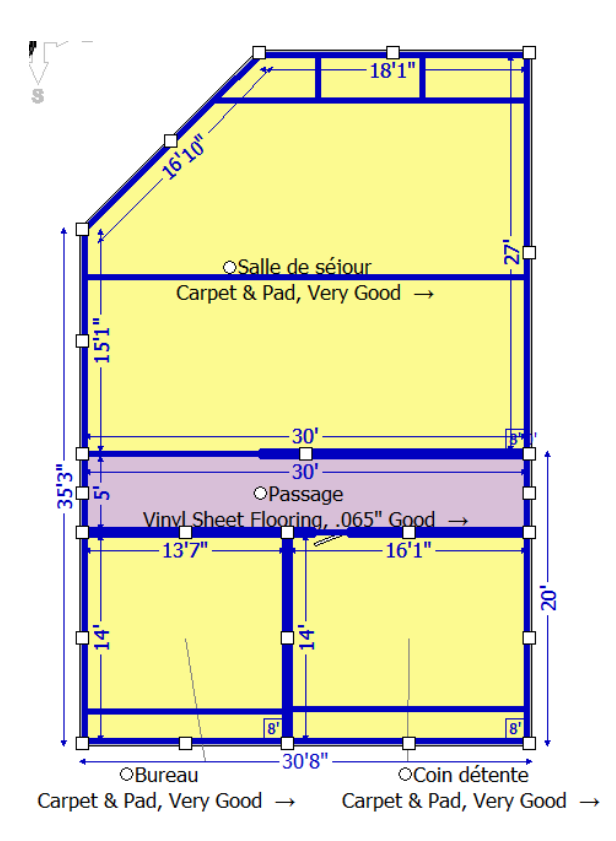

Sélectionnez la ou les pièces en cliquant dessus (pour plusieurs pièces, maintenez la touche CTRL tout en cliquant sur les pièces). Les petits carrés sur le contour de la pièce seront l'indication visuelle qu'elles ont été sélectionnés.

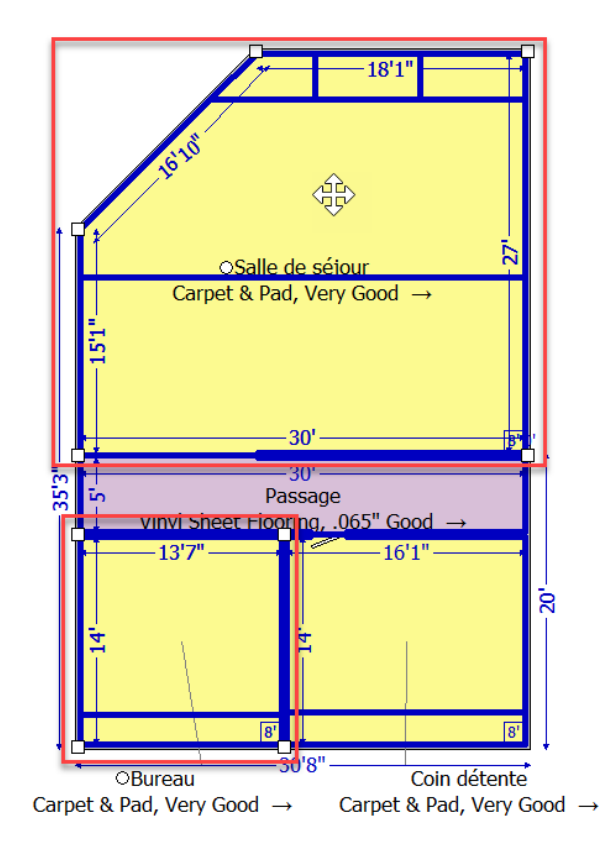

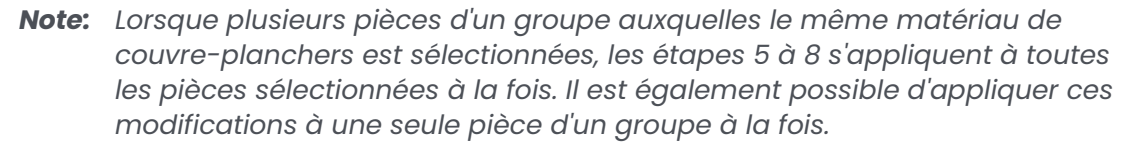

Pour modifier le sens de la pose (orientation) à partir d'un mur spécifique de tout angle, cliquez sur **Mur de départ**, puis sélectionnez le mur du plan d'étage à partir duquel le sens de la pose doit être orienté.

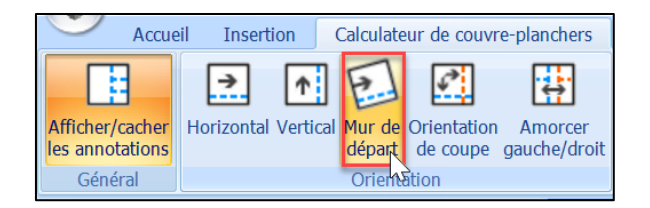

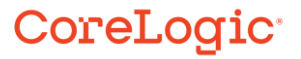

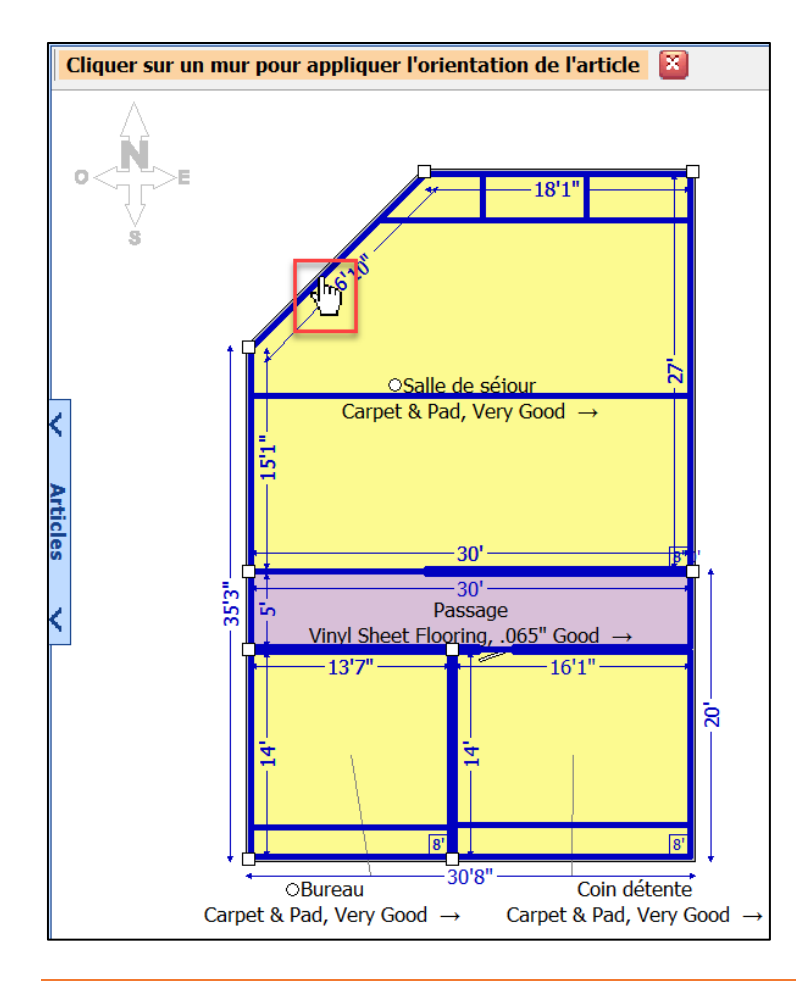

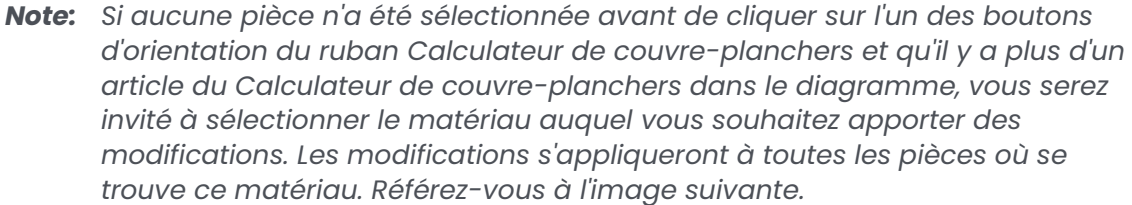

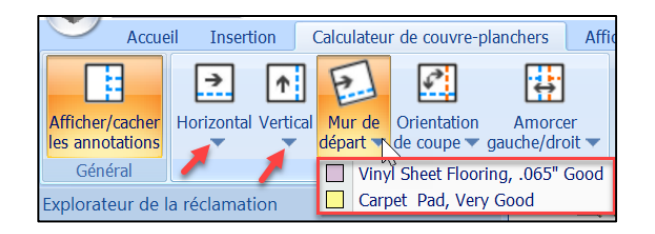

![](_page_7_Picture_3.jpeg)

Les joints du tapis et les flèches directionnelles s'ajusteront sur le diagramme, en indiquant que l'orientation de la pose provient du mur sélectionné.

![](_page_8_Figure_1.jpeg)

7. Pour changer le coté de la pièce ou se retrouvent les joints du couvre-planchers (le cas échéant), cliquez sur **Amorcer gauche/droit** dans le ruban du calculateur de couvre-planchers après avoir sélectionné la ou les pièce(s) à modifier.

![](_page_8_Picture_3.jpeg)

Les lignes des joints du couvre-planchers sur le plan d'étage se déplaceront vers le côté opposé de la pièce.

![](_page_9_Figure_1.jpeg)

*Note: Il est possible que l'option Amorcer gauche/droit ne soit pas permis pour certaines configurations de pièces, en particulier lorsqu'il y a une ouverture dans le mur.*

*Si l'utilisation de l'option Amorcer gauche/droit affecte également le sens de positionnement de manière indésirable, suivez les étapes 9 à 10 pour modifier le sens de la pose pour toutes les pièces de ce groupe de matériaux de couvre-planchers.*

9. Pour changer le sens de la pose pour toutes les pièces d'un groupe de matériaux couvre-planchers particulier, cliquez sur **Orientation de coupe** dans le ruban du calculateur de couvre-planchers.

![](_page_9_Picture_92.jpeg)

10. Les sens des flèches directionnelles changera de 180 degrés, indiquant que le couvre-planchers se déplacera dans la direction opposée à celle où il se trouvait auparavant.

![](_page_10_Figure_1.jpeg)

![](_page_10_Figure_2.jpeg)

![](_page_10_Picture_3.jpeg)

#### **À propos de CoreLogic**

CoreLogic est un chef de file en matière d'information et de solutions pour les propriétés qui soutient la prospérité du marché de l'habitation et le développement des communautés. Grâce aux solutions, services et technologies de pointe de CoreLogic pour la gestion des données sur les propriétés, les professionnels de l'immobilier, les institutions financières, les sociétés d'assurance, les agences gouvernementales et les autres intervenants du marché de l'habitation parviennent à aider des millions de personnes à trouver, acheter et protéger leur domicile. Pour de plus amples renseignements, rendez-vous au corelogic.com.

#### **Pour de plus amples renseignements, visitez le Corelogic.com.**

© 2023 CoreLogic, Inc. Tous droits réservés.

CORELOGIC et le logo CoreLogic sont des marques de commerce de CoreLogic Inc. et/ou de ses sociétés affiliées. Toutes les autres marques de commerces sont la propriété de leurs détenteurs respectifs.

![](_page_11_Picture_5.jpeg)